# EFF'S SURVEILLANCE SELF-DEFENSE Android စနစ်တွင် WhatsApp အသုံးပြုနည်း

https://ssd.eff.org/en/about-surveillance-self-defense

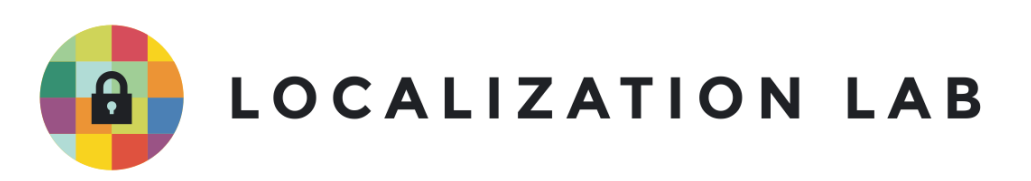

## $\mathsf{Android}\ \mathsf{osp} \mathsf{co} \mathsf{go} \mathsf{C} \mathsf{WhatsApp}\ \mathsf{so} \mathsf{Sp} \mathsf{Sp} \$

WhatsApp ကို လုံခြုံစိတ်ချစွာအသုံးပြုနိုင်စေဖို့ သင့်ဖုန်း၊ စက်ပစ္စည်းရဲ့setting ကို အောက်မှ ƴ ƣ laterature and the contract of the contract of the contract of the contract of the contract of the contract of the contract of the contract of the contract of the contract of the contract of the contract of the contract of WhatsApp ကု လုခြုစတချစွာအသုးပြုနုငစေဖု့ သင့ဖုနး၊ စကပစ္စညးရ့setting ကု အောကမှာ<br>ရှင်းလင်းတင်ပြထားတဲ့အတိုင်း ပြောင်းလဲပါ။ သင့်နဲ့အတူချိတ်ဆက်အသုံးပြုမည့်သူတွေကိုလည်း<br>ဒီနည်းလမ်းအတိုင်း လုပ်ဆောင်စေပါ။ **C** ƣ  $\overline{a}$ းလမးအတုငး လုပဆောငစေပါ။ ।<br>| ƣ

၂၀၁၆ ခုနှစ်၊ ဩဂုတ်လမှာ WhatsApp က မိခင်ကုမ္ပဏီဖြစ်တဲ့ Facebook ထံသို့ သုံးစွဲသူများရဲ့ <u>အချက</u>် ု ်<br>(၂) lating the contract of the contract of the contract of the contract of the contract of the contract of the contract of the contract of the contract of the contract of the contract of the contract of the contract of the con ု ƴ  $\overline{a}$ <u>[အလက](https://ssd.eff.org/en/glossary/data)်</u>အချုံ့ကို မျှဝေပေးမယ့် ကိုယ်ရေးလုံခြုံမှုဆိုင်ရာပေါ်လစ်အသစ်ကို ကြေငြာခဲ့ပါတယ်။ အဒိ ² ပေါ်လစီအရ WhatsApp အသုံးပြုသူတွေရဲ့ ဖုန်းနံပါတ်နှင့် ဒေတာအသုံးပြုမှုအပါအဝင် ူ  $\overline{a}$ ² ကိုယ်ရေးအချက်အလက်များစွာကို Facebook မှ ရယူနိုင်မှာဖြစ်လို့ အထူးဂရုစိုက် အသုံးပြုဖို့လို<br>ပါတယ်။ **Contract Contract Contract Contract Contract Contract Contract Contract Contract Contract Contract Contract Contract Contract Contract Contract Contract Contract Contract Contract Contract Contract Contract Contract Contr** ူ **Contract Contract Contract Contract Contract Contract Contract Contract Contract Contract Contract Contract Contract Contract Contract Contract Contract Contract Contract Contract Contract Contract Contract Contract Contr** Ʀ ƴ ူ ƴ ပါတယ်။

အဲဒီပေါ်လစီမတိုင်မီကဖွင့်ထားတဲ့ WhatsApp အကောင့်တွေမှာတော့ WhatsApp သုံးစွဲမှု အချက်အလက်တွေကို အခြေခံပြီး သိကျွမ်းနိုင်ခြေရှိသူများကို Facebook က ရှာဖွေပေးခြင်း ူ (သို့မဟုတ်) ကြော်ငြာထိုးခြင်းစတာတွေကို တားမြစ်တဲ့ဝန်ဆောင်မှုကို setting မှာ အချိန်ကာလ ƴ **C** ² lating the contract of the contract of the contract of the contract of the contract of the contract of the contract of the contract of the contract of the contract of the contract of the contract of the contract of the con တစ်ခုအထိ ရွေးချယ် အသုံးပြုနိုင်အောင် လုပ်ပေးထားပါတယ်။ ဒါပေမဲ့ အကောင့်အသစ်တွေ ု າເດີນນານນານ<br>ເ အတွက်တော့ အဲဒီဝန်ဆောင်မှုမရပါဘူး။ WhatsApp အကောင့်သစ်တွေအနေနဲ့ကတော့ ပေါ်လစီသစ်ကို ² ူ အတွကတော့ အဒဝနဆောငမှုမရပါဘူး။ WhatsApp အကောင့သစတွေအနေန့ကတော့ ပေါလစသစကု<br>လက်ခံပြီး ကိုယ်ရေးအချက်အလက်တွေကို Facebook ဆီမျှဝေတာကို လက်ခံယုံမှ တပါး အခြားရွေးချယ်စရာမရှိပါဘူး။ ကုမ္ပဏီက သုံးစွသူတွေရဲ့ အချက်အလက်တွေကို  $\ddot{\phantom{a}}$ ု ĉ ူ အခြားရွေးချယစရာမရှိပါဘူး။ ကုမ္ပဏံက သုံးစွသူတွေရ့ အချကအလကတွေကုံ<br>ကြော်ငြာအပ်သူများထံသို့ မျှဝေခြင်းမပြုလို့ အသိပေးထားပေမဲ့ မိမိရဲ့ ကိုယ်ရေးအချက်အလက်တွေ ူ ƴ ƴ မျှဝေတာကို ကိုယ်တိုင်ထိန်းချုပ်ခွင့်မရှိခြင်းက သုံးစွသူများရဲ့ ကိုယ်ရေးလုံခြုံမှု အတွက် ခြမ်းခြောက်မှု  $\overline{a}$ တစခု သဖွယဖြစ နေပါတယ

တစခု သဖွယဖြစ နေပါတယ။<br>ဒါ့အပြင် WhatsApp ရဲ့ ဝက်ဘ်ဆိုက်အက်ပလီကေးရှင်းနဲ့ ပတ်သက်ပြီးတော့လည်း စိတ်မချစရာများ ရှိနေပါသေးတယ်။ WhatsApp က သုံးစွဲသူများထံက သတင်းအချက်အလက်များပေးပို့ရယူရန် ူ ƴ <u>[HTTPS](http://ssd.eff.org/en/glossary/https)</u>-secured <u>web [interface](https://web.whatsapp.com/) </u>ကို အသုံးပြုပါတယ်။ ဒါပေမယ့် အခြားဝက်ဘ်ဆိုက်များနည်းတူ ဝက်ဘ်ဆုက်သို့ ဝင်ရောက်သည့်အခါတိုင်း အက်ပလီကေးရှင်းကုံဖွင့်ဖို့ လုံအပ်တဲ့ရင်းမြစ်တွေကို ƴ **C** ƣ ု ဝကဘဆုကသု့ ဝငရောကသည့အခါတုငး အကပလကေးရှငးကုဖွင့ဖု့ လုအပတ့ရငးမြစတွေကု<br>ပေးပို့ရပါတယ်။ ဒါ့ကြောင့် <u>crypto in the browser</u> ကို အသုံးပြုနိုင်ပေမဲ့လည်း ƴ ပေးပုရပါတယ။ ဒါ့ကြောင့<sub>္</sub> <u>crypto in the browser</u> ကု အသုံးပြုနုငပေမ့လည်း<br>စာမျက်နှာတစ်ခုခုဖွင့်တဲ့အခါတိုင်း ဝက်ဘ်အက်ပလီ ကေးရှင်းကို အခြားလှည့်ဖျားထားတဲ့ lating the contract of the contract of the contract of the contract of the contract of the contract of the contract of the contract of the contract of the contract of the contract of the contract of the contract of the con ု ဗားရှင်းတစ်ခုနဲ့အစားထိုးပြီး <u>modified to serve a malicious version of the [application](https://www.chromium.org/blink/webcrypto)</u> သင့အချကအလကများကု အခြားသူတစဉ္းထသု့ ပေးပုလု့ရအောင လုပနှငပါတယ။ ∣<br>∣ ƴ ိ ƴ ƴ ।<br>୍

WhatsApp မှာ ပေးပို့သူနှင့်လက်ခံသူနှစ်ဦးကလွဲလို့ အခြားဘယ်သူမှဖတ်မရအောင်လုပ်နိုင်တဲ့ lating the contract of the contract of the contract of the contract of the contract of the contract of the contract of the contract of the contract of the contract of the contract of the contract of the contract of the con ƴ ူ ူ  $\overline{a}$ ု ကုဒ်ဖြင့်ပြောင်းလဲသည့် အစ-အဆုံး ဝှက်စာစနစ် <u>end-to-end encryption</u> ကို အသုံးပြုနိုင်ပါတယ် ု  $\overline{a}$ ।<br>| ကုဒဖြင့ပြောငးလသည့ အစ-အဆုး ဝှကစာစနစ <u>end-to-end encryption</u> ကု အသုးပြုနုငပါတယ။<br>အဲဒီစနစ်ရဲ့ လုပ်ဆောင်ချက်နှင့်ပတ်သက်ပြီး ပြဿနာ တစုံတရာမတွေ့ရပါ။ WhatsApp က ।<br>୍ ƣ  $\overline{\phantom{a}}$ 

WhatsApp သည် မိုဘိုင်းစက်ပစ္စည်းသုံးစွဲသူတစ်ဦးနှင့်တစ်ဦးအကြား ဆက်သွယ်ရာတွင် ဘယ်သူမှ ∣<br>∣  $\overline{\phantom{a}}$ ူ ဖတ်မရအောင်လုပ်သည့် အစ-အဆုံး ဝှက်စာစနစ် <u>[end-to-end](https://ssd.eff.org/en/glossary/end-end-encryption) encryption</u> ကို အသုံးပြုထားတဲ့ အက်ပ် ।<br>୍  $\overline{a}$ ဖြစ်ပါတယ်။ ဒါ့ကြောင့် တစ်ဦးနှင်တစ်ဦးအကြား စာတိုပေးပုံ့ဆက်သွယ်ခြင်း၊ ဖုန်းခေါ် ဆုံခြင်း၊ ဖိုင်များ  $\overline{a}$ ƴ ƣ ပေးပို့ခြင်းနှင့် အဖွဲ့လိုက်စာတိုပေးပို့ခြင်း/စကားပြောခြင်းများကို လုံခြုံစွာလုပ်ဆောင်နိုင်ပါတယ်။ ƴ  $\overline{a}$ **Contract Contract Contract Contract Contract Contract Contract Contract Contract Contract Contract Contract Contract Contract Contract Contract Contract Contract Contract Contract Contract Contract Contract Contract Contr** ƴ ।<br>୍ ƣ **C** WhatsApp က ဖုန်းစာအုပ်ထဲက ဖုန်းနံပါတ်တွေကို contact အဖြစ်အသုံးပြုထားပေမဲ့ ဖုန်းခေါ် ဆိုခြင်းနှင့် ।<br>୍  $\overline{\phantom{a}}$ စာတုပေးပူခြငးတွေကု အငတာနကချတဆကမှုမှတဆင့် လုပဆောငပါတယ။ ဒါ့ကြောင့် အငတာနက ƴ ²  $\ddot{\phantom{a}}$ လိုင်းရမှ WhatsApp ကို အသုံးပြုနိုင်မှာဖြစ်ပြီး WhatsApp သုံးစွဲသူများအနေနဲ့ Ʀ  $\overline{a}$ အင်တာနက်ဒေတာအသုံးပြုခမှအပ စာတုံပေးပုံ့ခ နှင့် ဖုန်းပြောဆုံခများ ပေးရန်မလုံပါ။  $\overline{a}$ ƴ  $\overline{a}$ ।<br>|

နောက်ဆုံးစိစစ်သည့်ရက်စွဲ - ၂၀၂၁ ခုနှစ် ဇွန်လ ၃ ရက် ု  $\overline{a}$ 

ကြာချိန် - ၁၅-၂၀ မိနစ်

လိုင်စင် - စီးပွားဖြစ်

အခြားဖတ်ရန် -

အဆင့် - အခြေခံနှင့် အလယ်အလတ်အဆင့်  $\overline{a}$ 

- <https://medium.com/@thegrugq/operational-whatsapp-on-ios-ce9a4231a034>
- 
- <https://www.whatsapp.com/security/WhatsApp-Security-Whitepaper.pdf>
- <https://blog.whatsapp.com/10000618/end-to-end-encryption>

ဤလမ်းညွှန်တွင်အသုံးပြုထားသည့် ဗားရှင်း - 2.20.17

ဒေါင်းလှတ်ဆွဲရန် - <u>[Google](https://play.google.com/store/apps/details?id=com.whatsapp) Play Store </u>တွင် အက်ပ်ကို ဒေါင်းလှတ်ဆွဲနိုင်သည် ု ်<br>( အသုံးပြုနိုင်သည့်စနစ် - Android 4.0.3 နှင့် အထက်။ တက်ဗလက်များတွင် အသုံးမပြုနိုင်ပါ။  $\overline{a}$ 

လုံခြုံရေးစနစနှင့် ပတသကပြီးတော့ စုံးရ်မစရာများစွာ ရှဲနေပါသေးတယ်။<br>သင့်အနေနဲ့ WhatsApp ကို ဆက်လက်အသုံးပြုမယ်လို့ ဆုံးဖြတ်ထားရင်တော့ အောက်မှာ ဖော်ပြ ƴ lating the contract of the contract of the contract of the contract of the contract of the contract of the contract of the contract of the contract of the contract of the contract of the contract of the contract of the con ထားတဲ့ အသုံးပြုပုံအဆင့်ဆင့်ကို လိုက်နာပြီး cloud backups များကို ပိတ်ခြင်း၊ <u>[fingerprint](https://ssd.eff.org/en/glossary/fingerprint)</u> change ု notifications ဖွင့်ခြင်း (ထပ်ဆောင်း လုံခြုံရေးအဆင့်မြှင့်တင်မှု အကြောင်းရေးသားထားသည့် အပိုင်းတွင်ဖတ်ရန်) တို့ကိုလုပ်ဆောင်ပါ။ ƴ ်<br>( ƣ

အသုံးပြုသည့် ကုဒ်ဖြင့်ပြောင်းလဲသည့် စနစ်ရဲ့ လုပ်ထုံးလုပ်နည်း <u>[protocol](https://ssd.eff.org/en/glossary/protocol)</u> ဖြစ်တဲ့ <u>Signal Protocol </u>ပိုမို ု ု ်<br>( အသုံးပြုသည့် ကုဒဖြင့်ပြောင်းလသည့် စနစ်ရဲ့ လုပ်ထုံးလုပ်နည်း <u>protocol</u> ဖြစ်တဲ့ <u>Signal Protocol ပုံ</u>မို<br>တွင်ကျယ်လာရင် ကောင်းပါတယ်။ ဒါပေမဲ့ Signal Protocol ဘယ်လိုပဲကောင်းကောင်း WhatsApp ရဲ့ လုံခြုံရေးစနစ်နှင့် ပတ်သက်ပြီးတော့ စုံးရံမစရာများစွာ ရှိနေပါသေးတယ်  $\overline{a}$ 

WhatsApp ရဲ့ပိုင်ရှင်က Facebook ဖြစ်ပါတယ်။ အတွင်းလူများသာပူးပေါင်းရေးဆွဲထားတဲ့ဆော့ဖ်ဝဲလ် ူ (closed-source software) ဖြစ်တဲ့အတွက် WhatsApp တွင်ပါဝင်တဲ့ ကုဒ်ဖြင့်ပြောင်းလဲနိုင်သည့်စနစ်ကို ု **C** (closed-source software) ဖြစတဲ့အတွက WhatsApp တွငပါဝငတ့ ကုဒဖြင့ပြောငးလနုငသည့စနစကု<br>လုံခြုံစိတ်ချရသည့် နည်းလမ်းဖြင့် အကောင်အထည်ဖော်ခဲ့ခြင်းရှိ၊ မရှိကို ပြင်ပပညာရှင်များက သက်သေမပြနိုင်ပါ။ ဒါပေမဲ့လည်း WhatsApp ကအသုံးပြုတဲ့ ကုဒ်ဖြင့်ပြောင်းလဲတဲ့နည်းလမ်းများကို<br>လုံခြုံစိတ်ချရတဲ့ နည်းလမ်းများအဖြစ် သတ်မှတ်နိုင်ပါတယ်။ ု ချစ်တချရတဲ့ နည်းလမ်းများအဖြစ် သတ်မှတ်နိုင်ပါတယ်။ Ʀ **Contract Contract Contract Contract Contract Contract Contract Contract Contract Contract Contract Contract Contract Contract Contract Contract Contract Contract Contract Contract Contract Contract Contract Contract Contr** 

#### $M$ hatsApp ကို Android ဖုန်းများတွင် ထည့်သွင်းခြင်း **ွ ွ**

#### အဆင့် (၁) - WhatsApp ကို ဒေါင်းလုတ်ဆွဲခြင်းနှင့် ထည့်သွင်းခြင်း **Ʀ ွ**

သင့် Android စနစ်သုံးဖုန်းတွင် Google Play store ကို enter နှိပ်၍ "WhatsApp" ကို ရှာပါ။ ထို့နောက်  $\overline{\phantom{a}}$ ƴ ိ WhatsApp [Messenger](https://play.google.com/store/apps/details?id=com.whatsapp) by WhatsApp Inc ဟူသည့် အက်ပ်ကို ရွေးပါ။

Install" ကို ဖိနှိပ်လိုက်ပါက WhatsApp ကသင့်ဖုန်းမှာ အလုပ်လုပ်နိုင်ရန် လိုအပ်တဲ့ Android  $\overline{a}$ **Contract Contract Contract Contract Contract Contract Contract Contract Contract Contract Contract Contract Contract Contract Contract Contract Contract Contract Contract Contract Contract Contract Contract Contract Contr** lating the contract of the contract of the contract of the contract of the contract of the contract of the contract of the contract of the contract of the contract of the contract of the contract of the contract of the con ု ון<br>ו ု လုပ်ဆောင်ချက်စာရင်းကို တွေ့ရပါမယ် ။"Accept" ကို နှိပ်ပါ။  $\overline{a}$ 

WhatsApp ကို ဒေါင်းလုပ်ဆွဲခြင်း ပြီးစီးပါက "Open" ကို နှိပ်ပြီး အက်ပ်ကို ဖွင့်ပါ။  $\overline{\phantom{a}}$ 

## အဆင့် ၂ - မှတ်ပုံတင်ခြင်းနှင့် ဖုန်းနံပါတ် ထည့်သွင်းခြင်း

ပထမဦးစွာ WhatsApp Terms of Service and Privacy Policy ကို လက်ခံပါ။

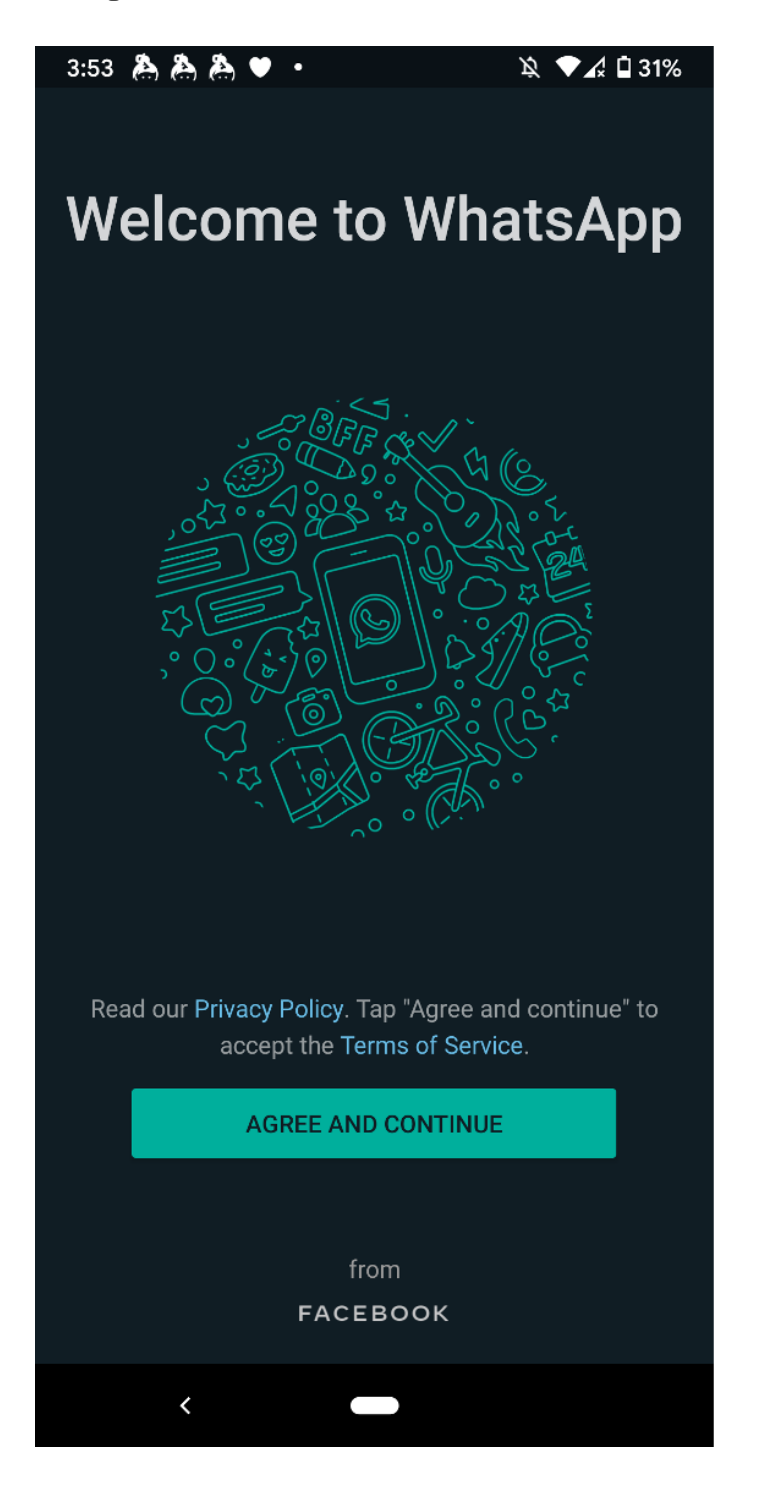

သင့်ဖုန်းနံပါတ်ကို စာရိုက်သေတ္တာလေးအတွင်း ရိုက်ထည့်အတည်ပြုပြီး "Next"ကို နှိပ်ပါ။

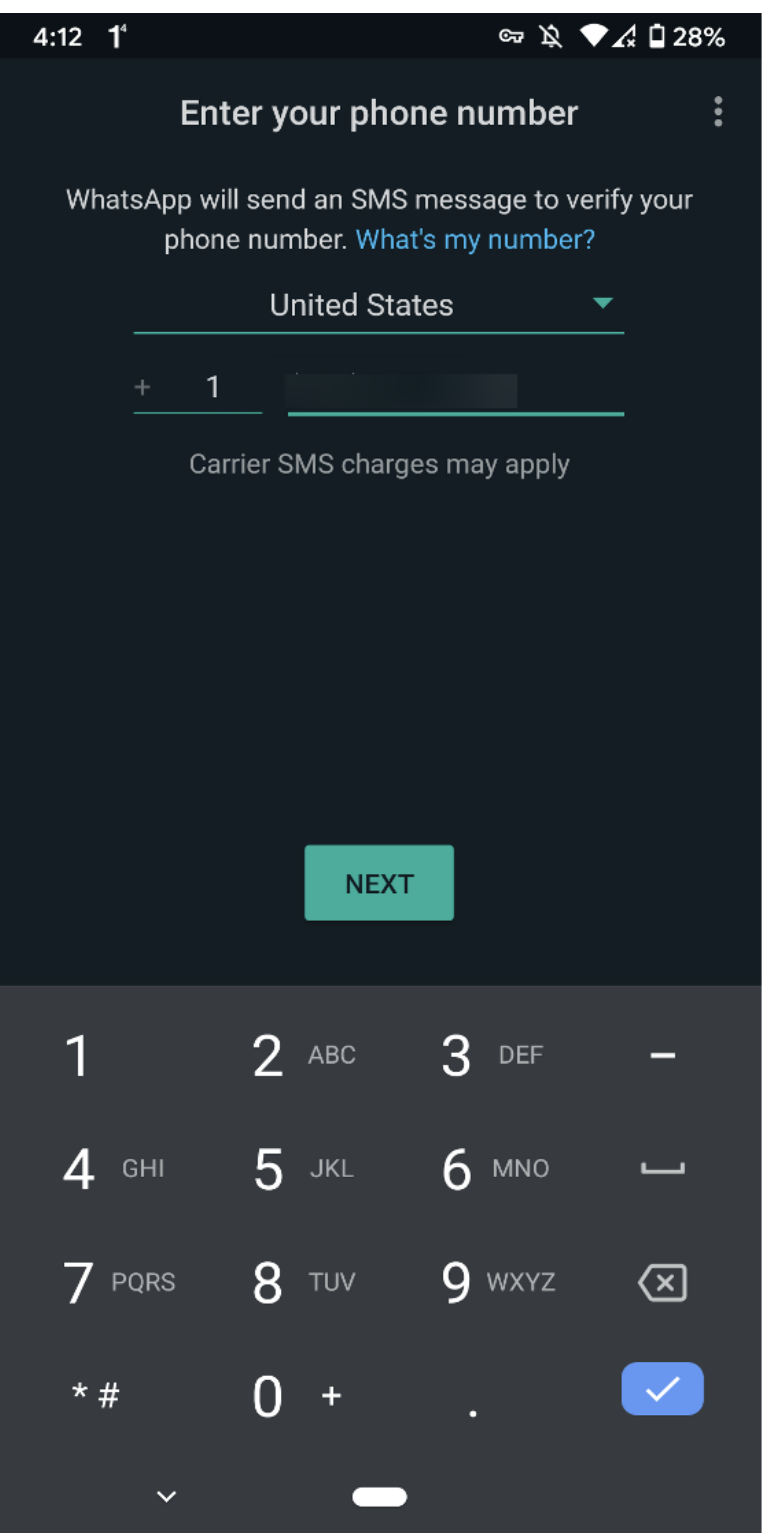

### ဖုန်းမျက်နှာပြင်မှာ ဒီလိုမြင်ရပါမယ် -

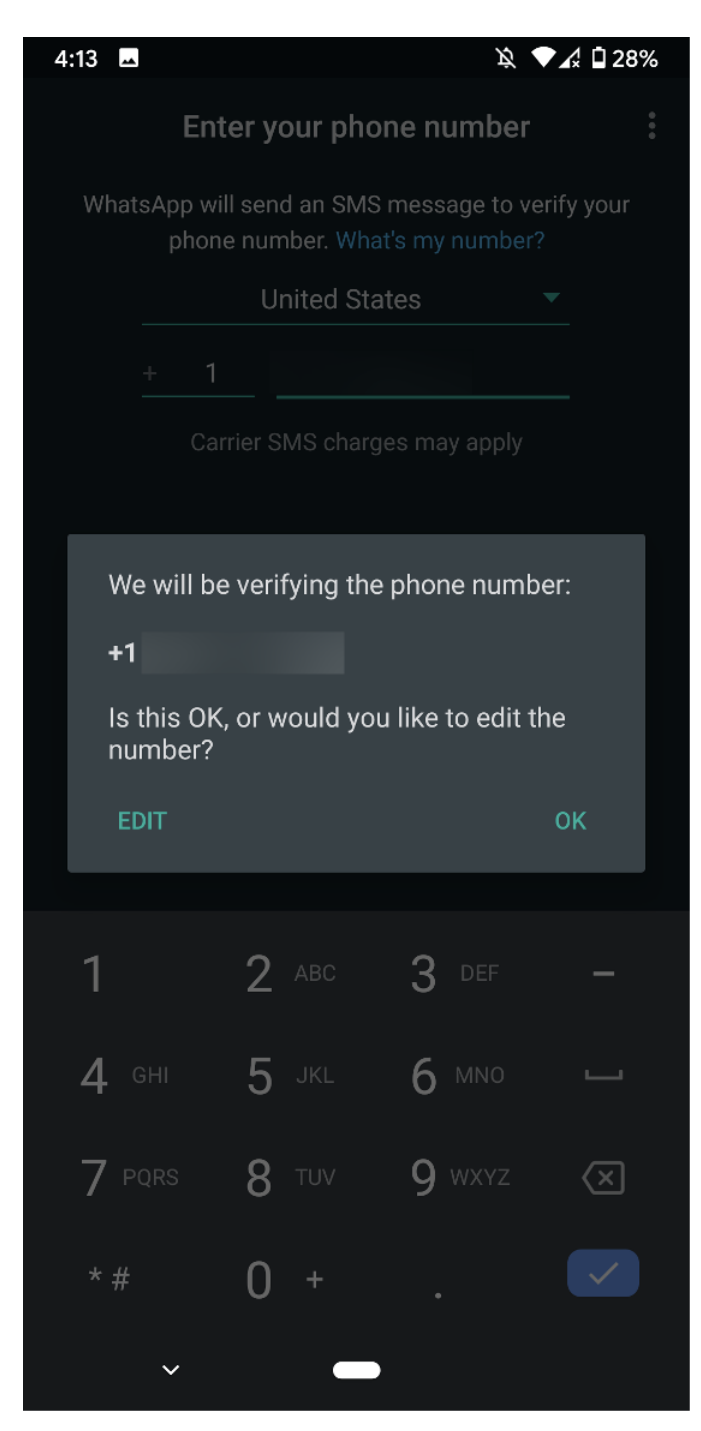

ဒီနေရာမှာ SMS မုပေးပို့တဲ့ ကုဒ်နံပါတ်ကို WhatsApp မှ ရယူရန် ခွင့်ပြုချက်တောင်းပါလိမ့်မယ်။ "Allow" latin and the control of the control of the control of the control of the control of the control of the control of the control of the control of the control of the control of the control of the control of the control of th  $\overline{a}$ ƴ າງ<br>∫ ကိုနှိပ်ပါက ကုဒ်နံပါတ်ဝင်လာသည့်နှင့် ယင်းကုဒ်ကို WhatsApp မှအလိုအလျောက် ဖြည့်သွင်းပေးပြီး ု ု  $\overline{a}$ ု  $\overline{a}$ မှတ်ပုံတင်ပေးပါတယ်။ တကယ်လို့ "Deny" ကို ရွေးချယ်ထားပါက SMS သို့ဝင်ရောက်ပြီး ကုဒ်ကို  $\ddot{a}$ ƴ ƴ ု မှတပုံတင်ပေးပါတယ။ တကယ်လု့ "Deny" ကို ရွေးချယထားပါက SMS သုံ့ဝင်ရောက်ပြး ကုဒ်ကို<br>ကိုယ်တိုင်ရယူပါ။ ပြီးနောက် ကုဒ်နံပါတ်ဖြည့်သွင်းပါမှ မှတ်ပုံတင်လို့ ရပါမယ်။ ון<br>ו ု ူ ု  $\overline{a}$ ƴ

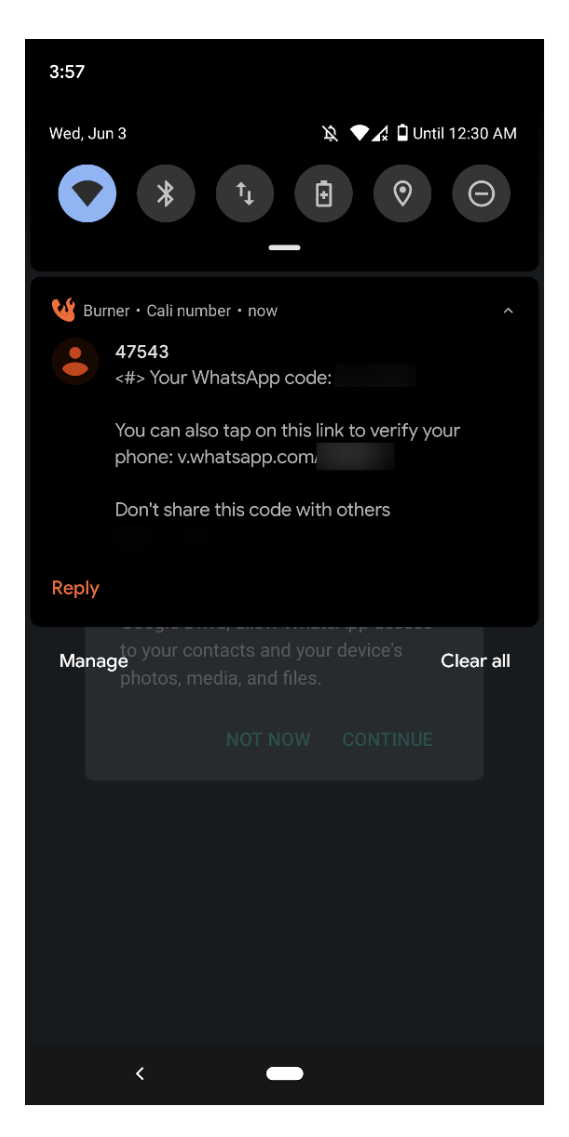

WhatsApp က သင့်ဖုန်းစာအုပ် (contacts) သို့ ဝင်ရောက်ခွင့် တောင်းပါလိမ့်မယ်။ သင်ခွင့်ပြုလျှင် ƴ WhatsApp ၏ တွင် သင့်ဖုန်းစာအုပ်အတွင်းရှိ ဆက်သွယ်ရန် ဖုန်းနံပါတ်အားလုံးကို မှတ်တမ်း  $\overline{a}$ တင်ထည့်သွင်းပေးပါလဲမ့်မယ်။ ခွင့်ပြုချက်မပေးရင်တော့ စာတုပေးပုံ့တဲ့အခါ ပေးပုံ့လုံတဲ့ ƴ ƴ ဖုန်းနံပါတတွေကို သင်္ကုယတိုငရိုကထည့်ရပါမယ်။ ဖုန်းဆကဖို့ အတွကကာတော့ သင့်ဖုန်းစာအုပ်ကို<br>ဝင်ရောက်ဖို့ ခွင့်ပြုရပါမယ်။ တကယ်လို့ သင်က ဓါတ်ပုံများ၊ ƴ ု ရောကဖူ ခွင့ပြုရပါမယ။ တကယလု့ သငက ဓါတပုများ၊ ƴ ƴ မီဒီယာများနှင့်ဖိုင်များပေးပုံ့မယ်ဆိုရင်လည်း သက်ဆိုင်ရာဖိုင်တွေထကို ဝင်ရောက်ရယူခွင့်ပြုဖို့  $\overline{a}$ ƴ ူ ƴ ိ WhatsApp က ခွင့်တောင်းပါလိမ့်မယ်။

"Continue" ကိုနှိပ်ပါ။ ထို့နောက် ခွင့်ပြုချက်ပေးမည်ဆိုလျှင် "Allow" ကို ဆက်လက်နှိပ်ပါ။

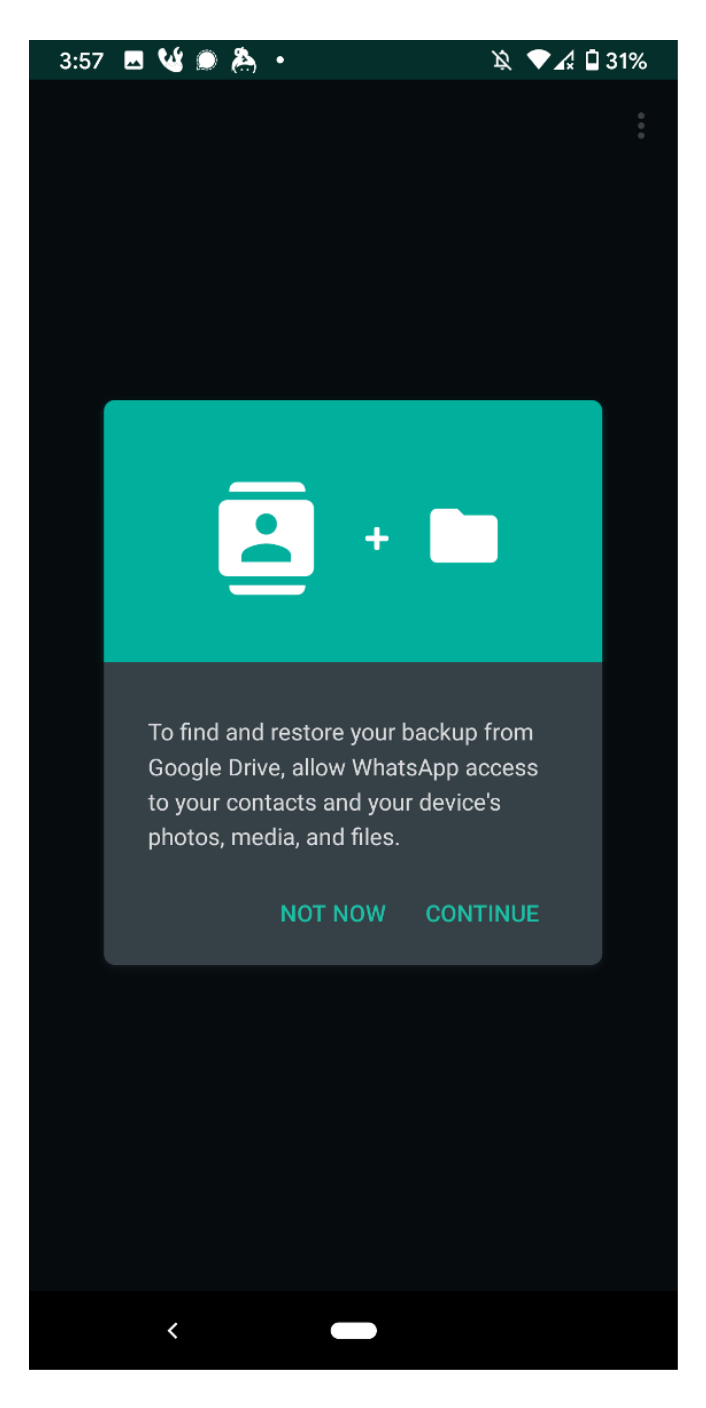

အရှေ့တွင်ဆက်လက်ဖော်ပြထားသည့် ဖုန်းမျက်နှာပြင်များတွင် သင့် စာတိုများကို Google Drive Ʀ အတွငး ပုတူပွား သမးဆညလုခြငးရှမရှ မေးမြန်းတာကု တွေ့ရပါမယ အတွငး ပုတူပွား သမးဆညလုခြငးရှမရှ မေးမြနးတာကု တွေ့ရပါမယ။<br>ကုဒ်ဖြင့်ပြောင်းလဲထားခြင်းမရှိသည့် စာတိုများကို Google မှရယူခြင်းမရှိနိုင်စေရန် "Never" ကိုရွေးပြီး ု "Done"ကို ဆက်နှိပ်ပါ။  $\overline{a}$ 

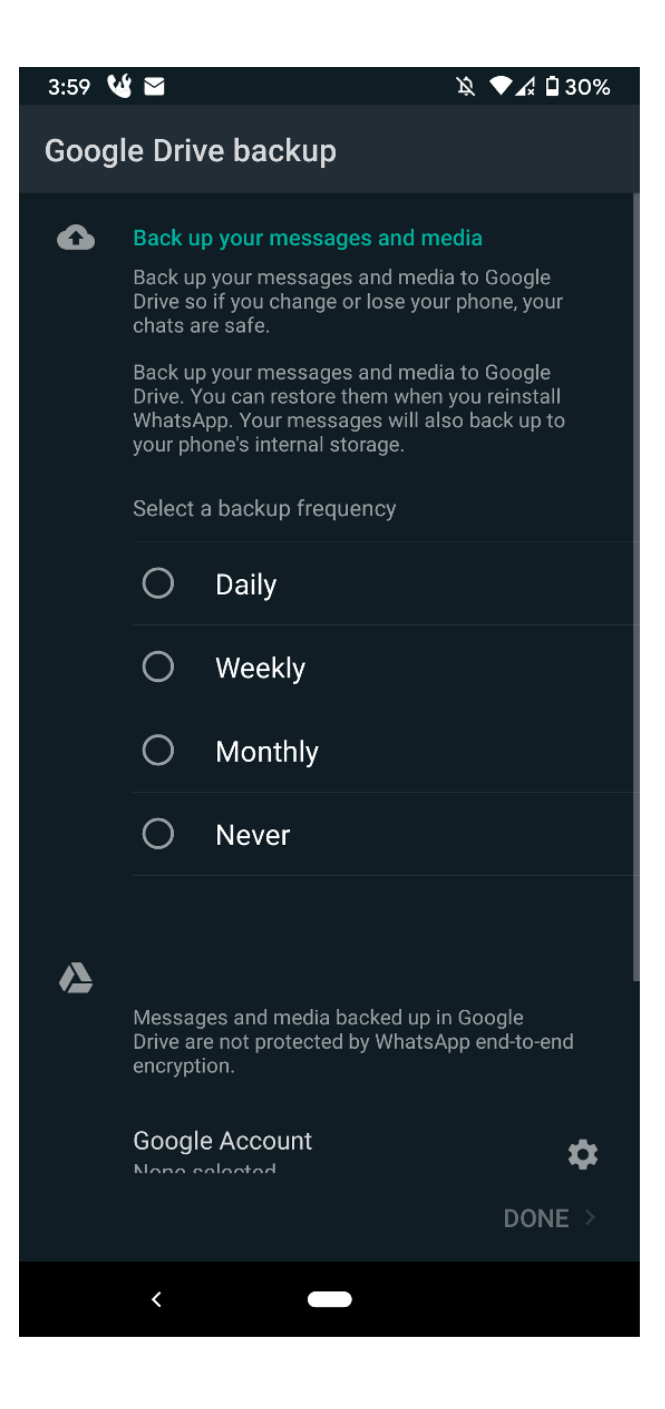

#### WhatsApp ကို အသုံးပြုနည်း **ƣ**

မှတ်ချက် - အောက်တွင်ဖော်ပြထားသည့် ပုံများအတွက် အရောင်ဖျော့ "Light" theme ကို ရွေးချယ်  $\ddot{a}$ အသုံးပြုထားပါသည္။

သင်စာတိုပေးပို့လိုသူ (သို့မဟုတ်) ဖုန်းခေါ် လိုသူထံတွင် WhatsApp ကို ထည့်သွင်းထားရပါမယ် ƴ ƴ ଼<br>୍

သငစာတုပေးပုံ့လုံသူ (သုံ့မဟုတ) ဖုနးခေါ လုံသူထဲတွင WhatsApp ကု ထည့်သွငးထားရပါမယ။<br>အပြန်အလှန်ဆက်သွယ်ဆောင်ရွက်ခြင်းကို စတင်လိုက်တာနဲ့ "ဒီချက်တင်မှာပေးပို့တဲ့စာတွေနဲ့ ်<br>( laterature and the contract of the contract of the contract of the contract of the contract of the contract of the contract of the contract of the contract of the contract of the contract of the contract of the contract of ƴ ဖုန်းခေါ် ဆိုမှုတွေကို ဘယ်သူမှမဖတ်နိုင်အောင်လုပ်ထားပါတယ်။ ပိုမိုသိရှိလိုလျှင်ဒီနေရာကိုနှိပ်ပါ" လို့ ƣ ² ု ƴ အဓိပ္ပါယ်ရတဲ့စာကို ဒီလိုတွေ့ရပါမယ်။ "Messages you send to this chat and calls are now secured with <u>end-to-end encryption</u> . Tap for more info." ဒီနေရာမှာ သင်နဲ့ချိတ်ဆက်မယ့်သူ Ʀ ူ with <u>end-to-end encryption</u> . Iap for more info." ဒနေရာမှာ သငန့ချတဆကမယ့သူက<br>အကောင့်ပိုင်ရှင် အစစ်ဟုတ်မဟုတ်ကို အတည်ပြု <u>verify </u>စစ်ဆေးဖို့ <u>key verification</u> ဆိုတဲ့ **C** ု ƴ စကားဝှက်သော့အတည်ပြုခြင်းည်းလမ်းနဲ့ စစ်ဆေးလုံ့ရပါတယ်။ ဒီနည်းလမ်းက ဝှက်စာတွေကို ƴ  $\overline{a}$ စကားဝှကသော့အတညပြုခြငးညးလမးန့ စစဆေးလု့ရပါတယ။ ဒနညးလမးက ဝှကစာတွေကု<br>ဖြည်ဖို့သော့ကို တစုံတယောက်က ကြားဖြတ်လဲလှယ်ထားတာမျိုးရှိမရှိကို စစ်ဆေးပေးပါတယ်။ ƴ  $\overline{a}$ အဲဒီလိုစစ်ဆေးအတည်ပြုတာကို သင်နဲ့တခြားသူတယောက် ချိတ်ဆက်စကားပြောတဲ့ အချိန်မှာ າເດີນນານນານ<br>ເ Ʀ လုပလု့ရပါတယ ƴ

လုပလု့ရပါတယ။<br>ပုံမှာပြထားတဲ့ နံပါတ်စဉ် (၁)ကို နှိပ်ကြည့်နိုင်သလို နံပါတ်စဉ် (၂) အတိုင်းညာဘက်ထောင့်က  $\overline{a}$ အစက်သုံးစက်ပုံကိုနှိပ်နိုင်ပါတယ်။ ပြီးရင် နံပါတ်စဉ် (၃) ဖြစ်တဲ့ "view contact"ကို နှိပ်ပြီ  $\overline{a}$  $\overline{a}$ အစကသုးစကပုကုနှပနုငပါတယ။ ပြးရင နပါတစဉ (၃) ဖြစတ့ "view contact″ကု နှပပြး<br>ထပ်ပေါ်လာတဲ့ ဖုန်းမျက်နှာပြင်က နံပါတ်စဉ် (၄)ဖြစ်တဲ့ အစိမ်းရောင်သော့ပုံလေးကို နှိပ်ပါ။ Ʀ  $\overline{a}$ 

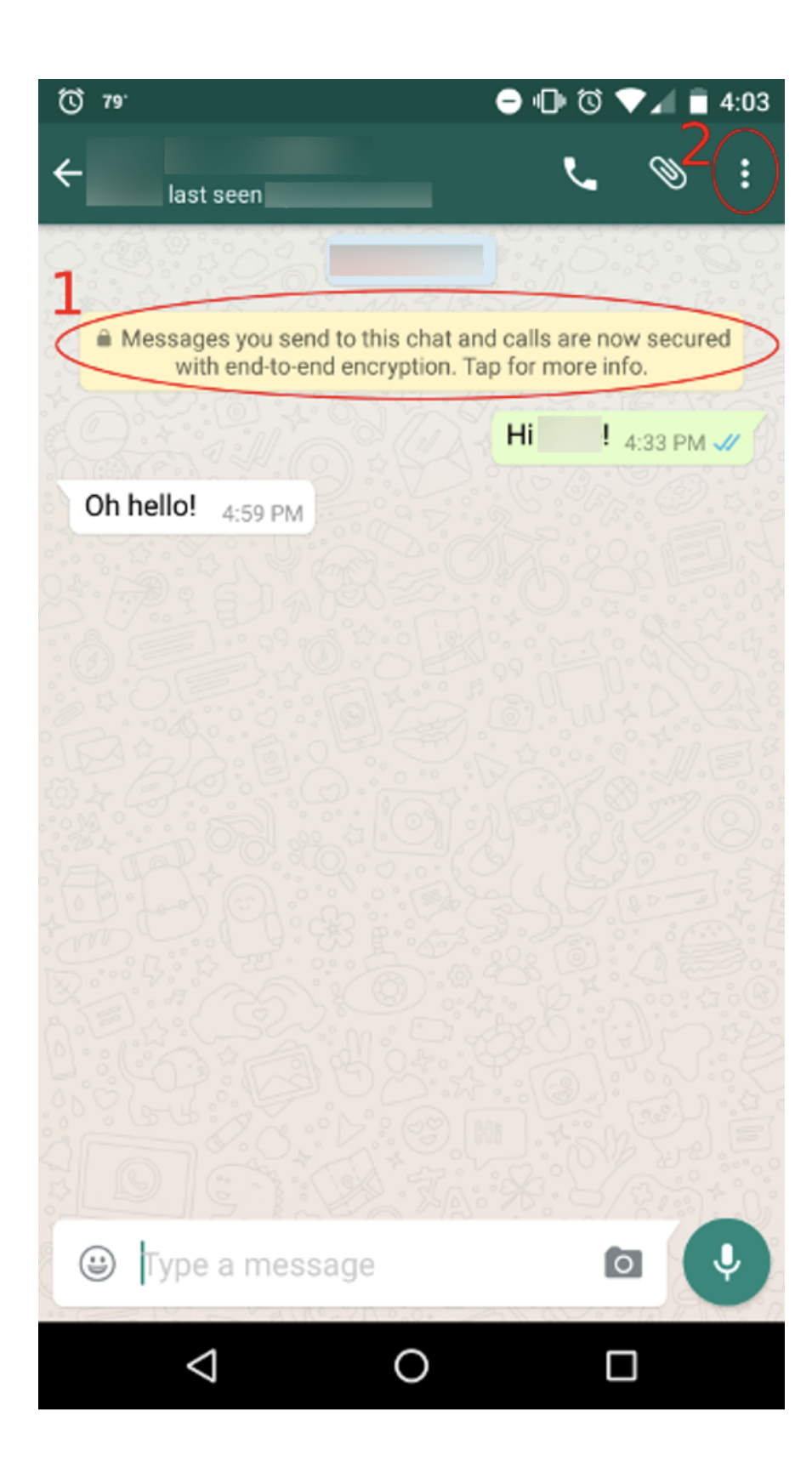

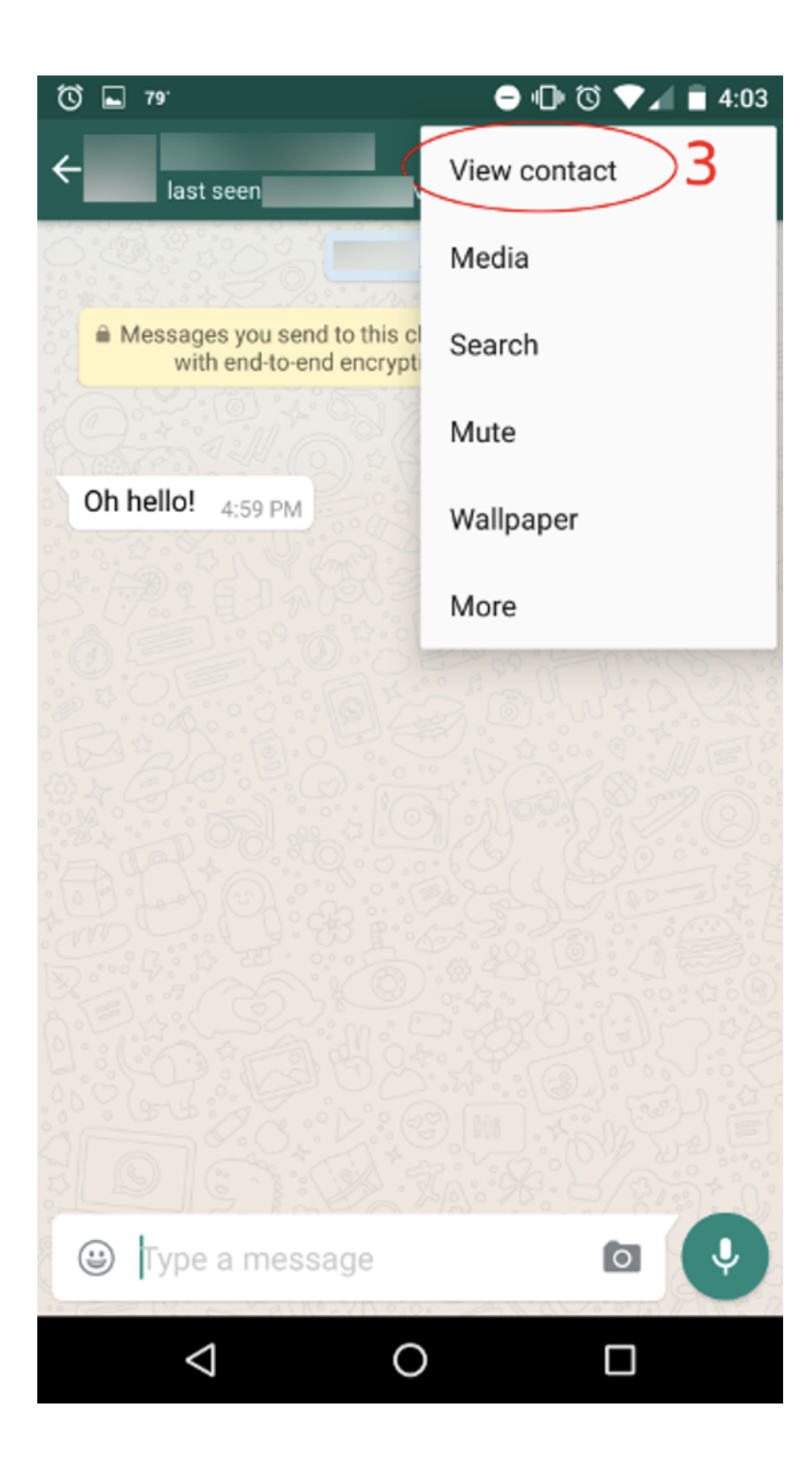

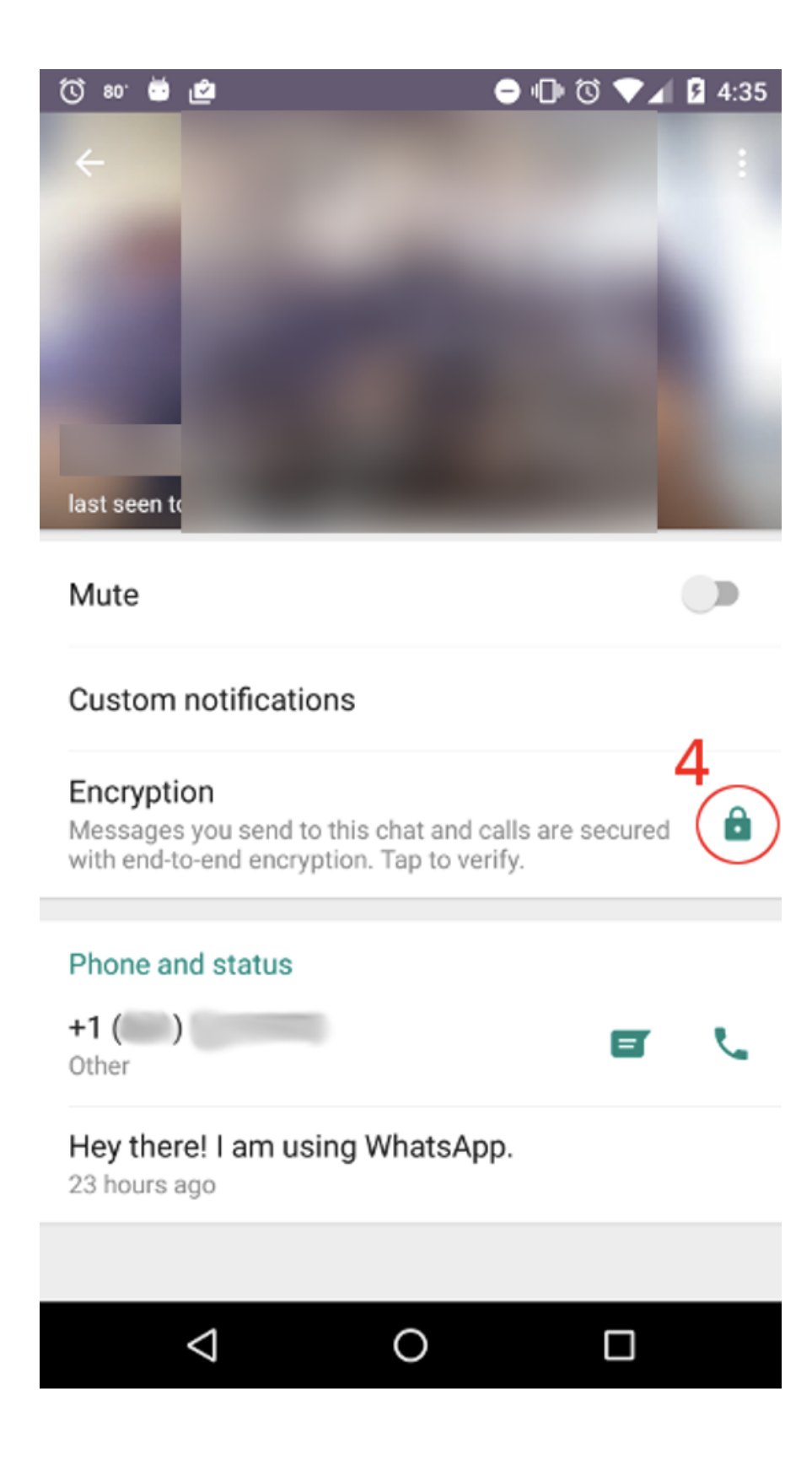

သင့်နဲ့အတူချိတ်ဆက်အသုံးပြုမယ့်သူကိုလည်း တစ်ပုံစံတည်း လိုက်လုပ်ခိုင်းပါ။ အဲဒီအခါ "Verify ူ **Contract Contract Contract Contract Contract Contract Contract Contract Contract Contract Contract Contract Contract Contract Contract Contract Contract Contract Contract Contract Contract Contract Contract Contract Contr** security code" ဆိုတဲ့ စာနဲ့ ဖုန်းစာမျက်နှာတစ်ခု ပေါ်လာပါလိမ့်မယ်။ la de la construction de la construction de la construction de la construction de la construction de la construction de la construction de la construction de la construction de la construction de la construction de la cons

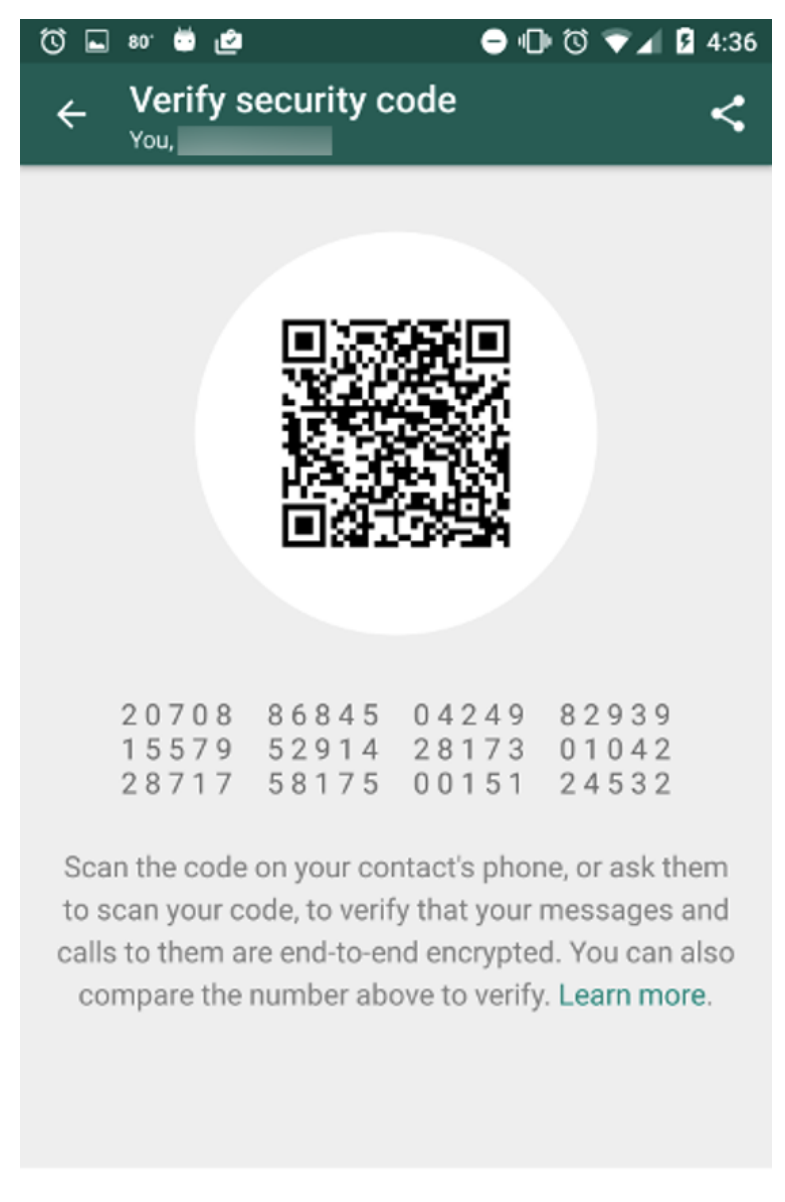

**SCAN CODE** 

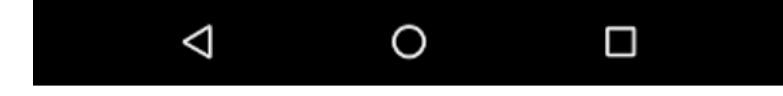

ပြောငးလသွားတာန့ ပြောငးလသွားကြောငးအချကပေးတာကု သရှဖု့လုပါတယ။<br>ပုံမှန်အားဖြင့်တော့ ပြန်ဖြည်တဲ့သော့ <u>key</u> ပြောင်းသွားတာက စိုးရိမ်စရာတော့မဟုတ်ပါဘူး။ အက်ပ်ကို **C** ူ ပုမှနအားဖြင့တော့ ပြနဖြညတဲ့သော့ <u>key</u> ပြောငးသွားတာက စုးရမစရာတော့မဟုတပါဘူး။ အကပကု<br>ဖြုတ်ပြီး ပြန်ထည့်တာမျိုး၊ ဒါမှမဟုတ် ဖုန်းလဲလိုက်တဲ့အခါမျိုးတွေမှာ ဖြစ်တတ်ပါတယ်။ ဒါပေမဲ့လည်း  $\overline{a}$ ု ု <u>[man-in-the-middle](https://ssd.eff.org/en/glossary/man-middle-attack) attack</u> ဆိုတဲ့နည်းလမ်းနဲ့ တခြားသူတစ်ဦးဦးက တိုက်ခိုက်တာမျိုးကြောင့် ု ပြောင်းလတတ်တယ် ဆိုတာကိုလည်း မေ့ထားလို့မရပါဘူး။ ဒါ့ကြောင့် သင်နဲ့ချ်တဆက်သူတွေရဲ့ ု ƴ ူ ူ ပြန်ဖြည်တဲ့သော့ပြောင်းသွားတာနဲ့ သက်သေခံတဲ့နည်းလမ်းနဲ့ စစ်ဆေးထားဖို့လိုပါတယ်။ WhatsApp ƴ ကပုမှနဆုရင သင့န့ချတဆကသူတွေရ့ ပြနဖြညတဲ့သော့ပြောငးသွားတာကု ူ ကပုမှနဆုရင သင့န့ချတဆကသူတွေရ့ ပြနဖြညတ့သော့ပြောငးသွားတာကု<br>အချက်ပေးဖော်ပြလေ့မရှိပါဘူး။ ဒါကြောင့် အချက်ပေးစေချင်ရင်တော့ Settings — Account — ူ Security ကိုသွားပြီး "Show security notifications" ခလုတ်ကို ညာဘက်သို့ရွှေ့ဖွင့်ပါ။ ।<br>। ƴ

အထက်မှာဖော်ပြခဲ့သလို သင်ချ်တဆက်လုံသူရဲ့ <u>ကုဒ်ဖြင့်ပြောင်းလဲခြင်း ကိုပြန်ဖြည်တဲ့သော့</u> lating the contract of the contract of the contract of the contract of the contract of the contract of the contract of the contract of the contract of the contract of the contract of the contract of the contract of the con ု ပြောင်းလသွားတာနဲ့ ပြောင်းလသွားကြောင်းအချက်ပေးတာကို သံရှ်ဖို့လုံပါတယ် ƴ ון<br>ו

#### လုခြုရေးဆုငရာ အချကပေးမှုများအား ခွင့ပြုခြငး **ွ**

## ထပ်ဆောင်းလုံခြုံရေးနည်းလမ်းများ

စဓေားအတညပြုတာ လုပပြးပြဆုရငတော့ ကုဒန့ပြောငးလထားတဲ့ ဆကသွယချတဆကမှုတွေကု ု ု ² စစဆေးအတညပြုတာ လုပပြးပြဆုရငတော့ ကုဒန့ပြောငးလထားတဲ့ ဆကသွယချတဆကမှုတွေကု<br>သင်နဲ့ သင်ချိတ်ဆက် လိုသူများမှအပ အခြားသူများအသုံးမပြုနိုင်ဘူးဆိုတာကို သေချာသွားပါပြီ။ Ʀ  $\overline{a}$ ူ သငန့ သငချတဆက လုသူများမှအပ အခြားသူများအသုးမပြုနုငဘူးဆုတာကု သေချာသွားပါပြ။<br>ဒီစစ်ဆေးမှုက WhatsAppသုံးပြီး စာတိုပေးပို့တာရော၊ ဖုန်းခေါ် ဆိုမှုတွေအတွက်ပါ အသုံးဝင်ပါတယ်။ ² ƴ ƣ

အခြား အတည်ပြုစစ်ဆေးနိုင်တဲ့နည်းလမ်းကတော့ အဲဒိန်ပါတ်တွေကို စခရင်ရှော့ရှိကပြီး အခြားလုံခြုံတဲ့နည်းလမ်းနဲ့ မျှဝေပြီး တိုက်ဆိုင်စစ်ဆေးတာပါ။ **Contract Contract Contract Contract Contract Contract Contract Contract Contract Contract Contract Contract Contract Contract Contract Contract Contract Contract Contract Contract Contract Contract Contract Contract Contr** 

ကန်းဂဏန်းအလုံး ၆၀ စထားတဲ့ နံပါတ်စဉ်တွေကို တွေ့ပါလဲမ့်မယ်။ အဒ်နံပါတ်တွေကို က်န်းဂဏန်းအလုံး ၆၀ စ်ထားတဲ့ နံပါတစဉတွေကို တွေ့ပါလံမ့မယ်။ အဒ်န်ပါတတွေကို<br>သင်နဲ့ချိတ်ဆက်မယ့်သူဆီမှာ ပေါ် တဲ့နံပါတ်တွေနဲ့ တူမတူကို ကိုယ်တိုင်ဖတ်ပြီးစစ်ဆေးလို့ရသလို QR ူ Ʀ ƴ code ကို စကင်ဖတ်ပြီးလည်း စစ်ဆေးနိုင်ပါတယ်။ ု

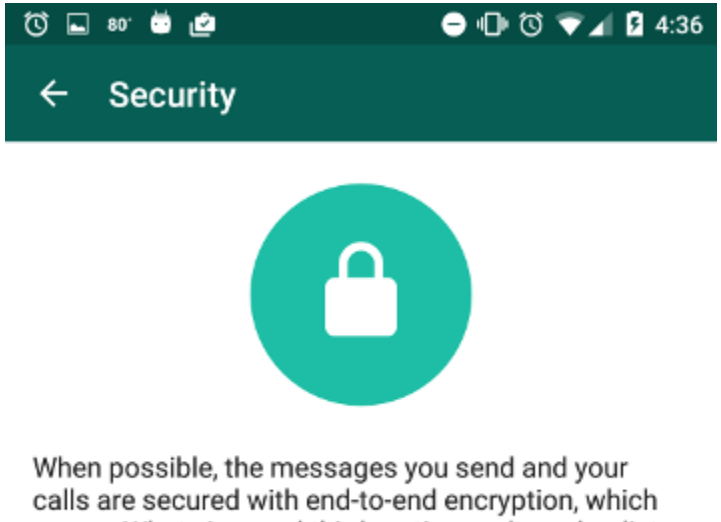

means WhatsApp and third parties can't read or listen to them.

Learn more about WhatsApp security.

#### Show security notifications

Turn on this setting to receive notifications when a contact's security code has changed. Your calls and the messages you send are encrypted regardless of this setting, when possible.

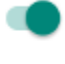

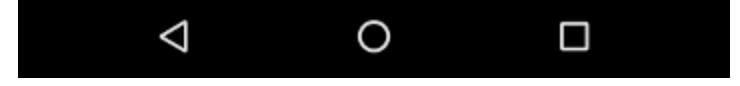

#### Google Driveအတွင်း ပုံတူပွားသိမ်းဆည်းခြင်း **ွ ွ**

အပေါ်မှာရေးထားခဲ့တဲ့အတိုင်း ကုဒ်နဲ့ပြောင်းလဲထားခြင်းမရှိတဲ့ ပုံတူပွားထားတဲ့အချက်အလက်တွေကို Ʀ ု Google မှာ မသိမ်းသင့်ပါဘူး။ laterature and the contract of the contract of the contract of the contract of the contract of the contract of the contract of the contract of the contract of the contract of the contract of the contract of the contract of ူ

Setting ထဲက Chats, Chats ထဲက Chat backup ကိုသွားပြီး cloud backups ကို ပိတ်ထားပါ။ "Back Up to Google Drive" အောက်မှာ "Never"ကိုရွေးပါ။ laterature and the contract of the contract of the contract of the contract of the contract of the contract of the contract of the contract of the contract of the contract of the contract of the contract of the contract of

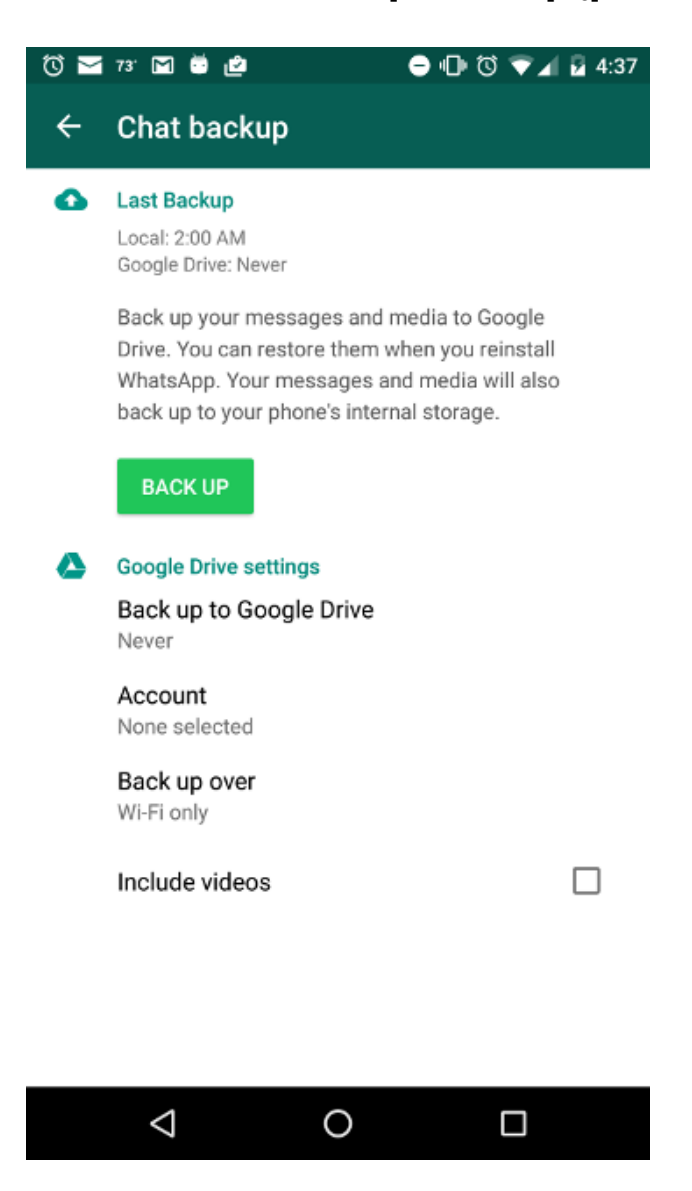

ဒီအချက်တွေလုပ်ပြီးရင်တော့ သင့်အနေနဲ့ WhatsApp ကို Android စနစ်မှာ သုံးဖို့ အသင့်ဖြစ်ပါပြီ။ ।<br>୍ laterature and the contract of the contract of the contract of the contract of the contract of the contract of the contract of the contract of the contract of the contract of the contract of the contract of the contract of ƴ